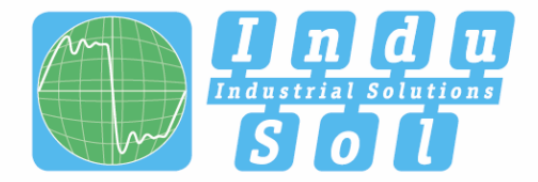

Indu-Sol GmbH - Specialist in Industrial Networks

# EMCheck® ISMZ I **User Manual**

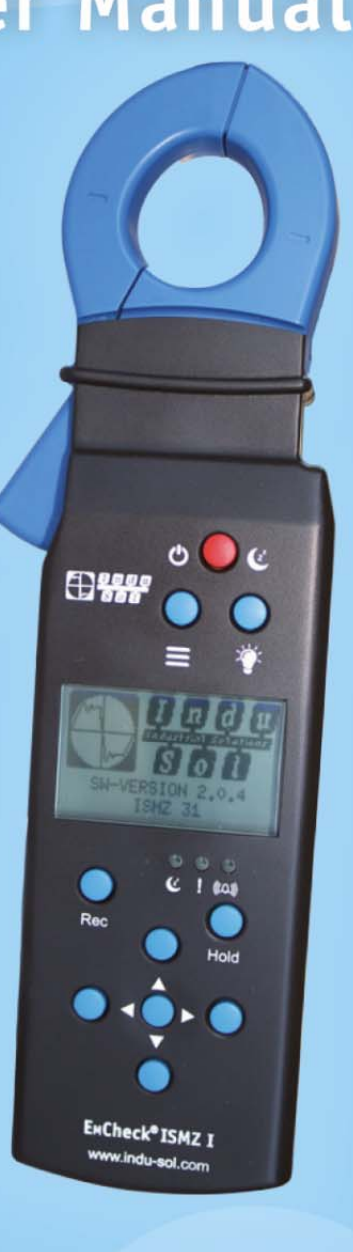

## Diagnostic and service tools universal device

**BBOFIL**<br>Frankf

**GROOM ENC WIRELESS CONSTRUCT CAN DeviceNet** SafetyBUS p<sup>x</sup> 65 **CMC** WIRELESS

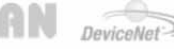

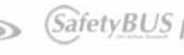

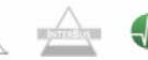

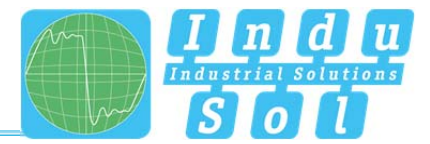

## **Revision overview**

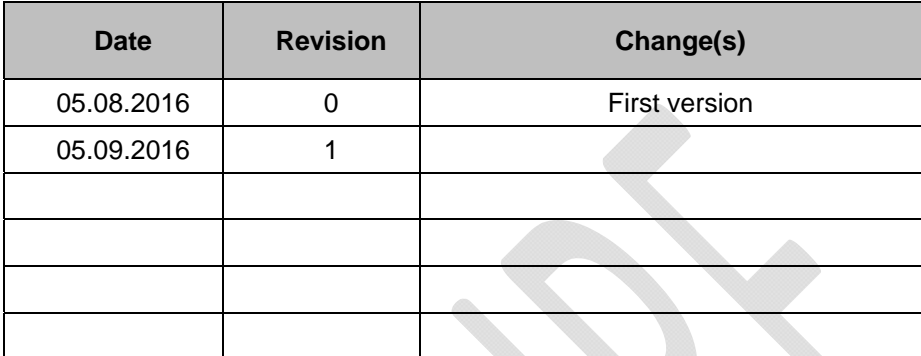

© Copyright 2016 Indu-Sol GmbH

We reserve the right to amend this document without notice. We continuously work on further developing our products. We reserve the right to make changes to the scope of supply in terms of form, features and technology. No claims can be derived from the specifications, illustrations or descriptions in this documentation. Any kind of reproduction, subsequent editing or translation of this document, as well as excerpts from it, requires the written consent of Indu-Sol GmbH. All rights under copyright law are expressly reserved for Indu-Sol GmbH.

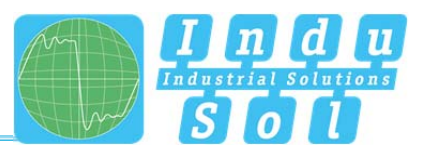

## **Contents**

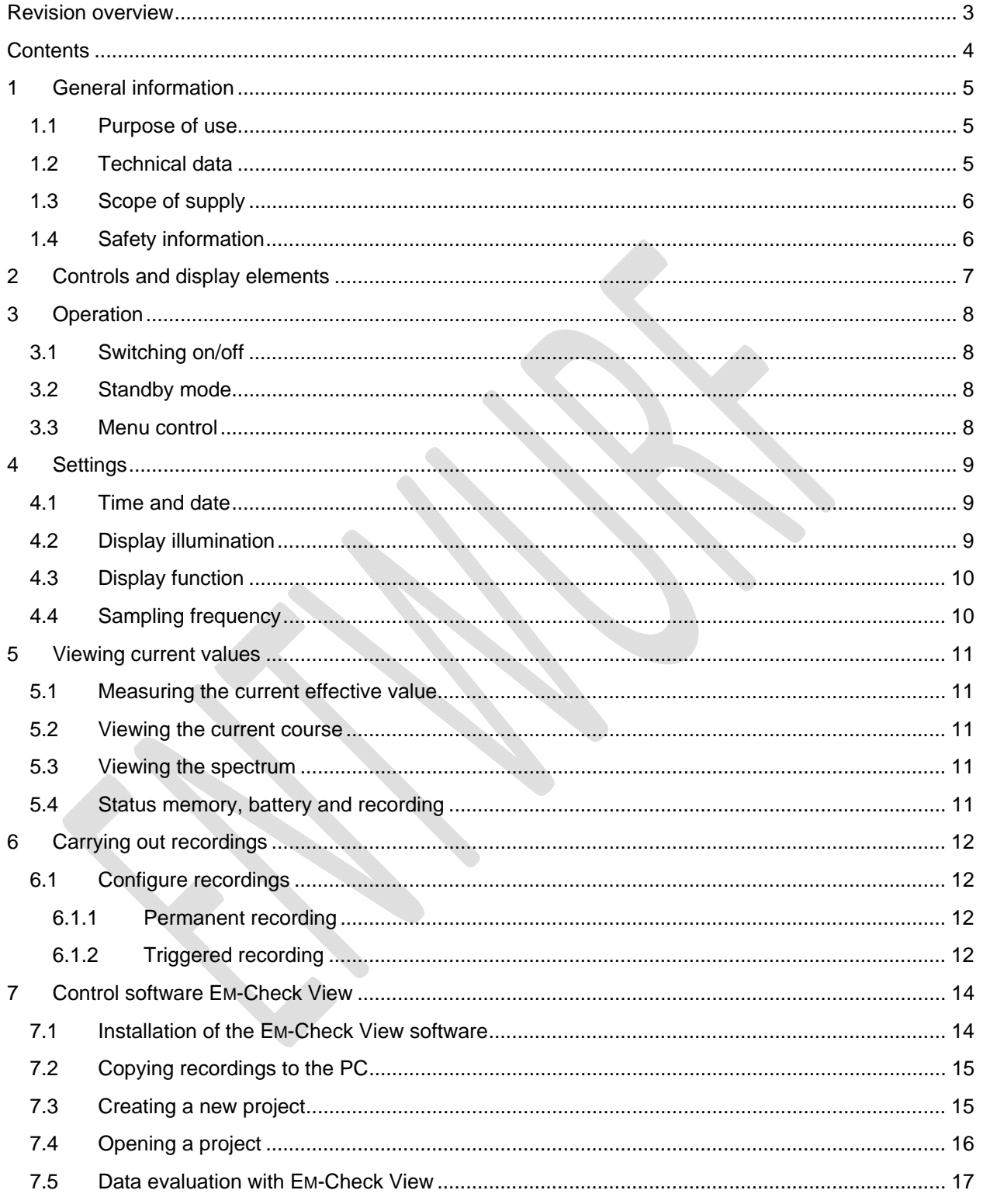

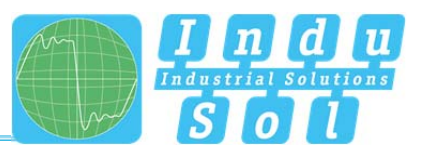

## 1 **General information**

Please read this document thoroughly from start to finish before you begin using the device for the first time.

#### 1.1 **Purpose of use**

The **Intelligent current clamp meter EMCheck® ISMZ I** is a mobile measuring device for conductorbound interference currents. In standalone mode, the measuring clamp independently measures current values and continuously records the current course. Its integrated intelligence allows the user to make preliminary inspections and thus first estimations on the electromagnetic compatibility (EMC) of industrial systems.

The following measurements can be carried out:

- Current effective value (RMS)
- Current course
- Spectrum

To record the current values, an SD card is necessary, which is included in the scope of supply. All recorded data can be evaluated using a corresponding PC software.

#### 1.2 **Technical data**

The **Intelligent current clamp meter EMCheck® ISMZ I** is suitable for recording conductor-bound electrical currents in the following ranges.

**Measuring range: 10 mA to 30 A** 

**Frequency range: Sampling frequency 10 kHz: 40 Hz to 5 KHz Sampling frequency 20 kHz: 40 Hz to 10 KHz Sampling frequency 40 kHz: 40 Hz to 20 KHz** 

#### **Battery life: 336 h (14 days)**

Changing the sampling frequency also changes the measurable frequency range. The sampling frequency should always feature at least the double value of the frequency to be measured.

The maximum monitoring time of 14 days is available when a sampling frequency of 10 kHz has been set. If the sampling frequency is increased, the monitoring time / battery life is reduced due to the increased current consumption.

**Six LR6 (AA) batteries are needed to operate the ISMZ I. Please do not use any rechargeable batteries.** 

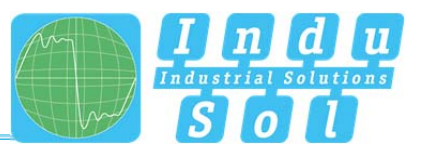

#### 1.3 **Scope of supply**

The scope of supply comprises the following individual parts:

- Intelligent current clamp meter EMCheck® ISMZ I
- USB connection cable
- 32GB micro SD card with ISMZ I adapter
- 6 x 1.5V LR6 batteries
- CD with software for the report analysis and device manual
- Transport case

Please check that the contents are complete before using it the first time.

#### 1.4 **Safety information**

- Never open the housing of the ISMZ I
- Opening the housing immediately voids any warranty.
- If you think the device is defective, send it back to the supplier.

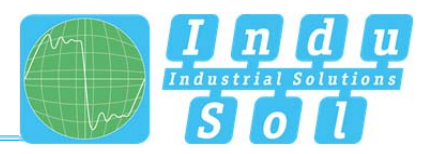

### 2 **Controls and display elements**

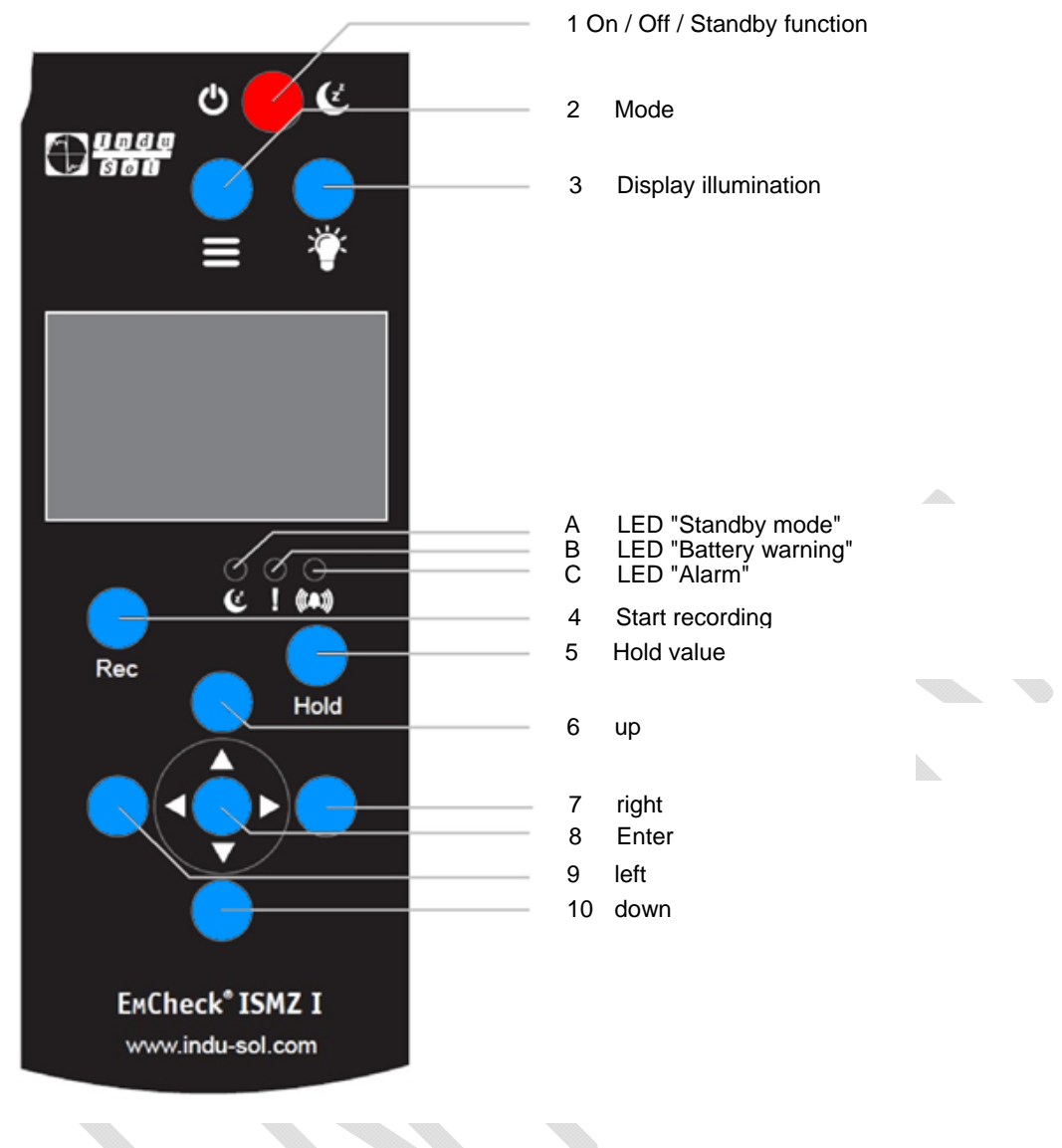

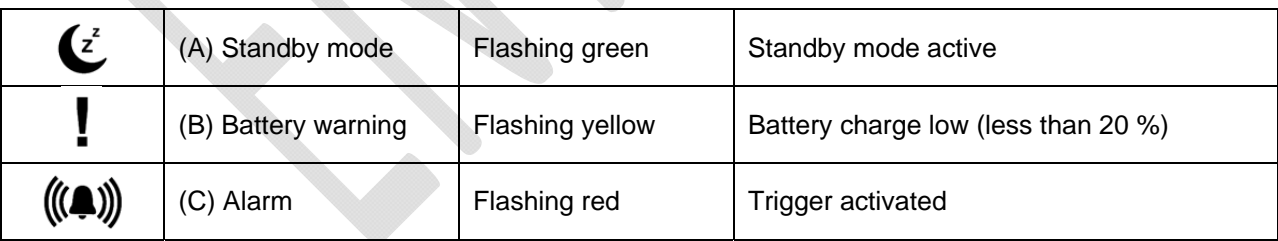

**Table 1: Overview LEDs** 

The **Intelligent current clamp meter EMCheck® ISMZ I** features an integrated illuminated LCD. All settings and measurements can be carried out by the controls and the display elements. To evaluate recordings, copy the measurement data from the SD card onto your PC and run the software **EMCheck® View**. Settings on the ISMZ I can also be carried out with an established USB connection via the PC Software **EMCheck® View**.

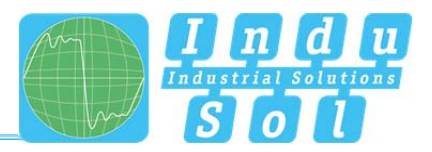

## 3 **Operation**

#### 3.1 **Switching on/off**

Pressing the red Power button (1) switches the ISMZ I on. When the clamp is switched on, it can be set into standby mode by briefly pressing the red Power button (1). Pressing it longer switches the ISMZ I off.

#### 3.2 **Standby mode**

The standby mode is a power-saving function. All measurements remain active and are not lost. You can also specify in the settings how long the period of inactivity should be before the clamp automatically switches into standby mode. The display is deactivated in standby mode. Standby mode is indicated by brief flashing of the standby LED.

#### 3.3 **Menu control**

Press the Mode button (2) to leaf through the menu of the clamp to access the settings and functions.

The following menu pages are available:

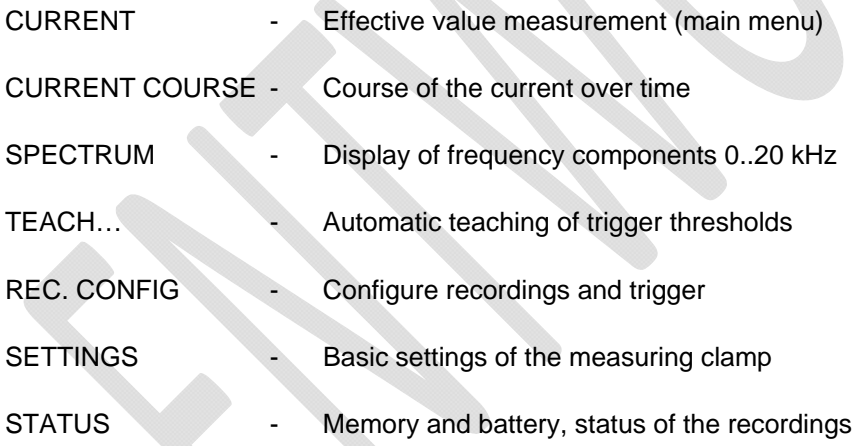

You can confirm entries by pressing the Enter button (8).

Use the arrow buttons (6), (7), (9) and (10) to scroll through the menu and also to change input values and zoom stages.

A recording can be started or stopped any time by pressing the Rec button (4).

Switch the display illumination on and off by pressing the Display illumination button (3).

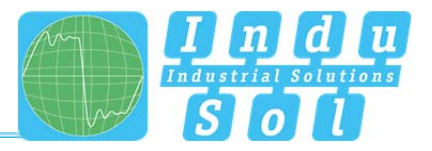

## 4 **Settings**

Switch into the PREFERENCES menu with the Mode button (2).

#### 4.1 **Time and date**

- Use the arrow buttons (6) and (10) to select TIME/DATE.
- Press the **Enter button (8)** on TIME/DATE to make settings for the time and date.
- Use the arrow buttons (7) and (9) to move the cursor.
- Use the arrow buttons (6) and (10) to change the numerical value at the cursor position.
- Enter the date first and then the time. Confirm the date and time by pressing the Enter button (8).

#### 4.2 **Display illumination**

The display illumination is switched on or off by pressing button (3).

- Use the arrow buttons (6) and (10) to select LIGHT OFF.
- Use the arrow buttons (7) and (9) to select the time for switching the light off automatically. The following values are possible:
	- Never off
	- 10 seconds
	- 30 seconds
	- 1 minute
	- 3 minutes
	- 5 minutes
	- 7 minutes
	- 10 minutes

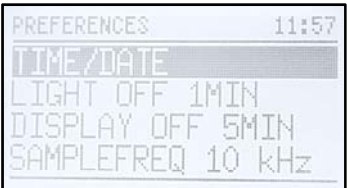

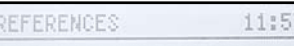

05,09,2016 11:57:37

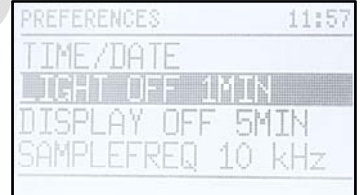

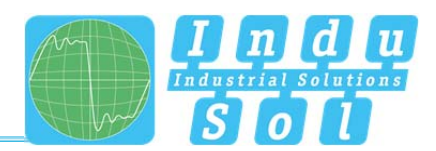

#### 4.3 **Display function**

- Use the arrow buttons (6) and (10) to select DISPLAY OFF.
- Use the arrow buttons (7) and (9) to select the time for switching the display off automatically. The following values are possible:
	- Never off
	- 1 minute
	- 3 minutes
	- 5 minutes
	- 7 minutes
	- 10 minutes

When a recording is taking place, the clamp goes into standby mode after the set time.

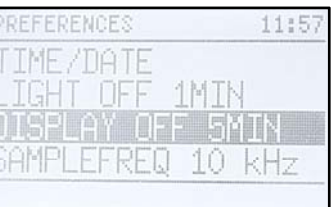

#### 4.4 **Sampling frequency**

- Use the arrow buttons (6) and (10) to select SAMPLEFREQ
- Use the arrow buttons (7) and (9) to change the sampling frequency. The following values are possible:
	- $\bullet$  10 kHz
	- $\bullet$  20 kHz
	- $\bullet$  40 kHz

Changing the sampling frequency also changes the measurable frequency range. The sampling frequency should always feature at least the double value of the frequency to be measured. The higher the sampling frequency, the shorter the battery life.

REFERENCES 11:5 IME /DATE IGHT OFF 1MIN ISPLAY OFF 5MIN **AMPLEFRED** 

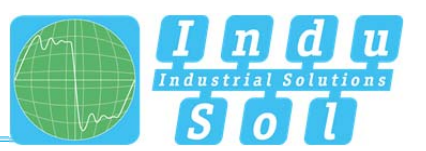

## 5 **Viewing current values**

Once you have switched on the ISMZ I with the red Power button (1), you are in the CURRENT menu. The current effective value (RMS) is displayed.

#### 5.1 **Measuring the current effective value**

#### **Switch into the CURRENT menu with the Mode button (2).**

Pressing Hold (5) displays or hides the maximum value.

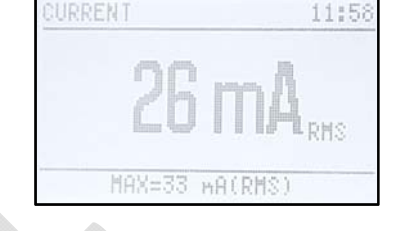

#### 5.2 **Viewing the current course**

#### **Switch into the CONT.AMPLITUDE menu with the Mode button (2).**

- Use the arrow buttons (6) and (10) to change the zoom stage of the current (Y-axis).
- Use the arrow buttons (7) and (9) to change the zoom stage of the time (X-axis).
- Press Enter (8) to stop the display and to start it again.
- Pressing Hold (5) displays or hides the maximum value.

#### 5.3 **Viewing the spectrum**

#### **Switch into the SPECTRUM menu with the Mode button (2).**

- Use the arrow buttons (6) and (10) to change the zoom stage of the current (Y-axis).
- Press **Enter (8)** to stop the display.
- Pressing Hold (5) displays/hides the frequency range with the highest components.

#### 5.4 **Status memory, battery and recording**

#### **Switch into the STATUS menu with the Mode button (2).**

You will receive information on available memory and the battery status in %. Once a recording is active, you receive information on the recording duration as well as maximum values or trigger exceedances.

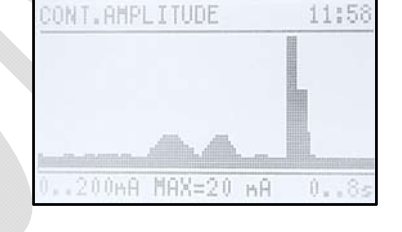

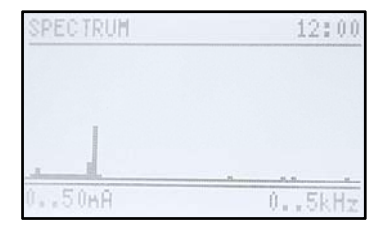

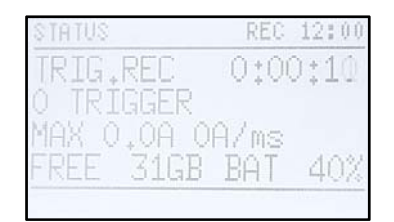

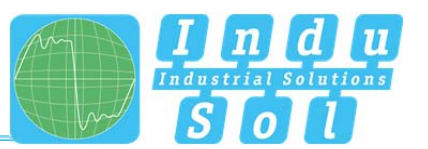

12:0

## 6 **Carrying out recordings**

The ISMZ I is capable of recording current values continuously and to save these on the SD card. The recordings are either saved without interruption during a permanent recording or only during specified trigger events. Before starting a recording, choose between permanent or triggered recording by configuring the recording options.

#### 6.1 **Configure recordings**

#### **Switch into the RECORD CONFIG menu with the Mode button (2).**

- Use the arrow buttons (6) and (10) to select RECORDING.
	- Use the arrow buttons (7) and (9) to choose between PERMANETNT and TRIGGERED.
		- PERMANENT permanent recording
		- TRIGGERED triggered recording

#### 6.1.1 **Permanent recording**

All current values are recorded without interruption during a permanent recording and saved on the SD card. No trigger thresholds are therefore necessary.

The recording is started and stopped by REC (4).

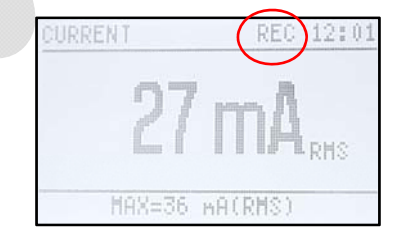

ECORD CONFIG

RECORD PERMANEN

Once the recording is being actively conducted, the abbreviation REC appears in the display. The ISMZ I saves all recordings on a micro SD card in "\*.EMC" format. The directories are saved temporally in the format YYYY-MM-DD and the files in the format hh:mm:ss. Recordings can be evaluated with the included EM-Check View software.

#### 6.1.2 **Triggered recording**

During a triggered recording, current values are only registered if the set trigger thresholds are exceeded. You can specify the trigger threshold automatically by a teach-in process or configure them manually. Once you have chosen the triggered recording in the REC. CONFIG menu, the set trigger thresholds for the current level and the current inclination appear in the display.

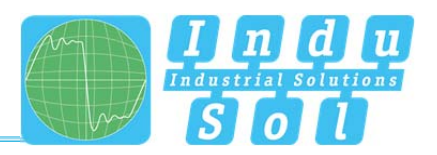

12:01

ECORD CONFIG

RECORD TRIGGERED VEL 10.0 A SLOPE 500 A/ms

#### **6.1.2.1 Specifying the trigger thresholds manually**

- Select the LEVEL with the arrow buttons (6) and (10).
- After pressing Enter (8) on LEVEL, the current value can be set by the arrow buttons (6), (7), (9) and (10) that should actuate the trigger if exceeded. Confirm by pressing Enter (8).
- Select the SLOPE with the arrow buttons (6) and (10).
- After pressing Enter (8) on SLOPE, the current change in A/ms can be set by the arrow buttons (6), (7), (9) and (10) that should actuate the trigger if exceeded. Confirm by pressing Enter (8).
- The recording is started and stopped by REC (4).

#### **6.1.2.2 Teaching of trigger thresholds**

When trigger threshold are taught, the ISMZ I registers all current levels and current changes during the process. Before the teaching process, specify by which amount the trigger thresholds should be higher than the registered values (e.g. by 20 % higher). Furthermore you set a specific teaching time or start and stop the teaching manually.

#### **Switch into the LEARNING menu with the Mode button (2).**

- Select THRESHHOLD ADD with the arrow buttons (6) and (10).
- Use the arrow buttons (7) and (9) to set by how much the operationally prevailing current needs to be exceeded so that a start trigger is actuated (e.g. 20 %). Values between 0 % and 95 % are possible.
- Select TIME with the arrow buttons (6) and (10).
- Use the arrow buttons (7) and (9) to set how long the ISMZ I "observes" the operational currents to generate a trigger threshold from that.
- (**Example:** Set the time in a production line so that ten complete production cycles are recorded.) The following values are possible:
	- 5 minutes
	- 10 minutes
	- 15 minutes
	- 20 minutes
	- 25 minutes
	- 30 minutes
- As an alternative, the teaching time can be set to MANUAL. The teaching mode runs until it is stopped manually.
- Select START with the arrow buttons (6) and (10).
- The maximum current value as well as the highest incline are displayed in the display during the teaching.
- After completing the teaching, the trigger thresholds are adopted for the REC. CONFIG menu and the recording starts automatically.
- For a manual teaching time, the recording can be started and stopped by REC (4).

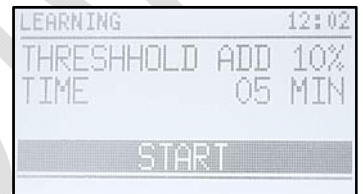

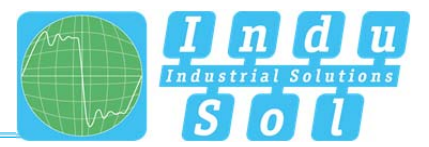

## 7 **Control software EM-Check View**

The ISMZ I saves all recordings on a micro SD card in "\*.EMC" format. The directories are saved temporally in the format YYYY-MM-DD and the files in the format hh:mm:ss. Recordings can be evaluated with the included EM-Check View software.

#### 7.1 **Installation of the EM-Check View software**

Insert the supplied CD in your drive and run Setup.exe by double-clicking it. Select the installation directory and the creation of the desktop icon. Click on Start to execute the installation. Confirm the completion of the installation at the end.

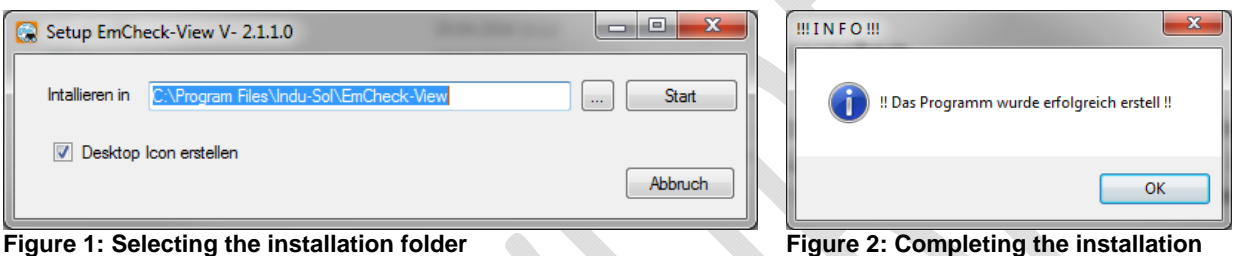

Also run the installation of the USB driver and click on Extract.

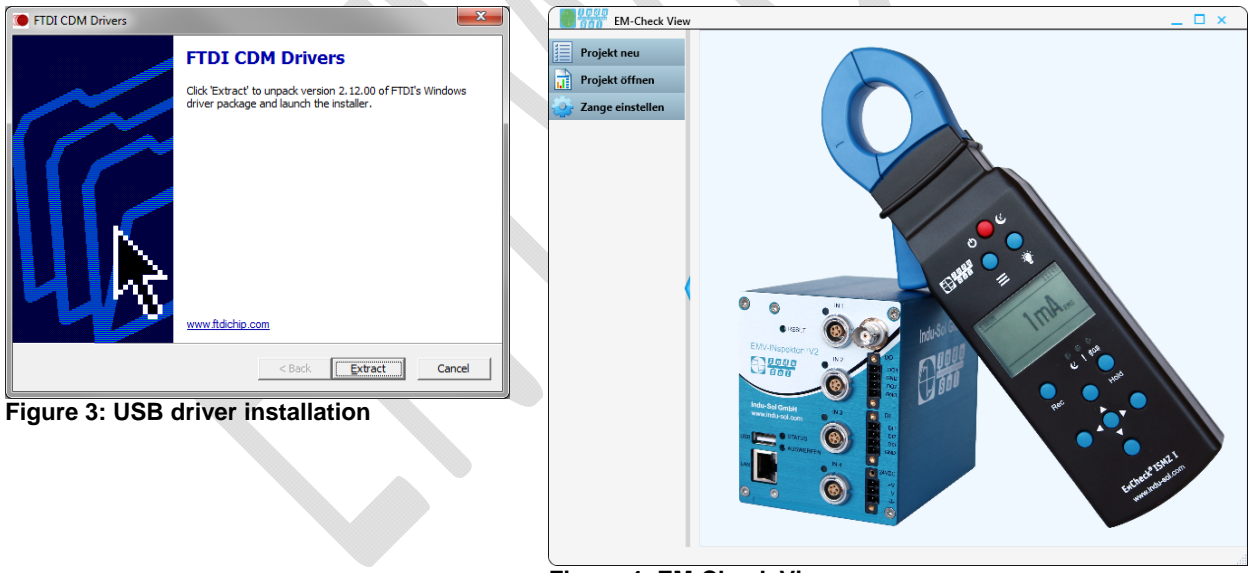

**Figure 4: EM-Check View** 

After a successful installation, you can start the EM-Check View software.

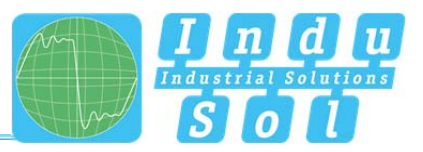

#### 7.2 **Copying recordings to the PC**

There are two methods for copying the recordings from the ISMZ I onto your PC.

- 1) Remove the micro SD card from the clamp and take it from the adapter board. You can now read the micro SD card using a removable medium reader with an adapter to USB or standard SD.
- 2) Connect the ISMZ I with the integrated memory card via USB to your PC. A USB cable is included in the scope of supply.
	- Open the EM-Check View software.
	- Select "Set clamp"
	- Follow the instructions of the software
	- Once the connection has been established, you can make settings on the clamp and use it as a removable medium reader to access the micro SD card.
	- Once you end the "Set clamp" field, the function as removable medium is interrupted.

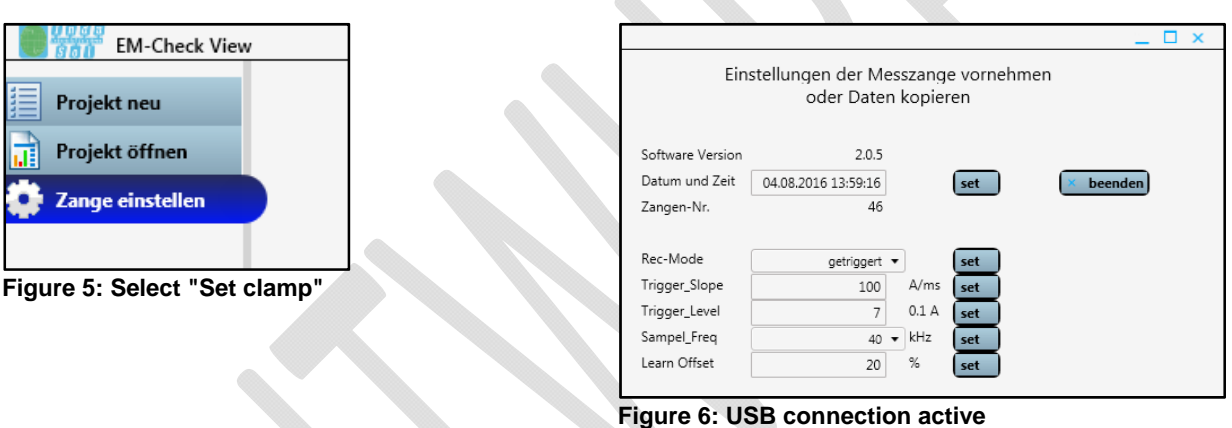

#### 7.3 **Creating a new project**

In order to evaluate recordings, you have to create a project first and assign measurement files. Proceed as follows for that:

- Open the EM-Check View software.
- Select "New project".
- Enter a project name and select the project directory.
- Click on "Add files".
- Select the desired measurement files in the ISMZ I in the format "\*.EMC".

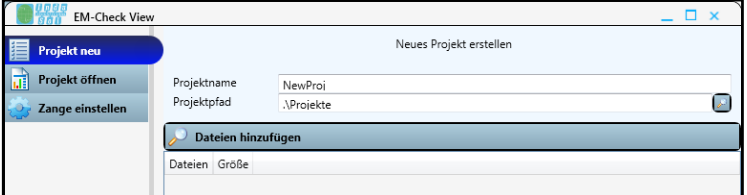

- Click on "Create project".
- The project is opened automatically.

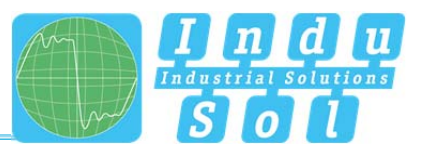

## 7.4 **Opening a project**

To view the recordings of a previous project, you can reopen already created projects. Proceed as follows for that:

- Open the EM-Check View software.
- Select "Open project".
- Select the respective project path.
- Alternatively: Double-click on the desired project in the list of "Last opened projects".

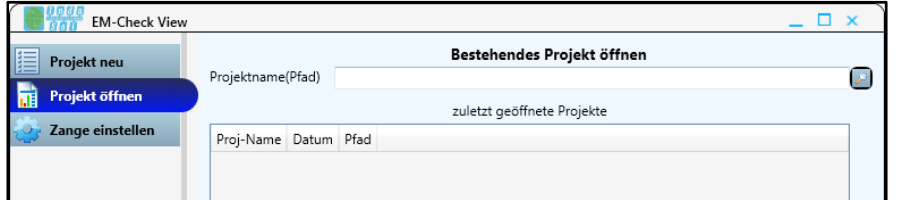

- Click on "Open project".
- The already read-in measurement data is opened.

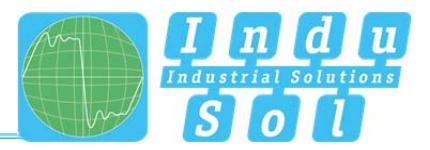

#### 7.5 **Data evaluation with EM-Check View**

After you have created or opened a project, you go to the overview for the data evaluation.

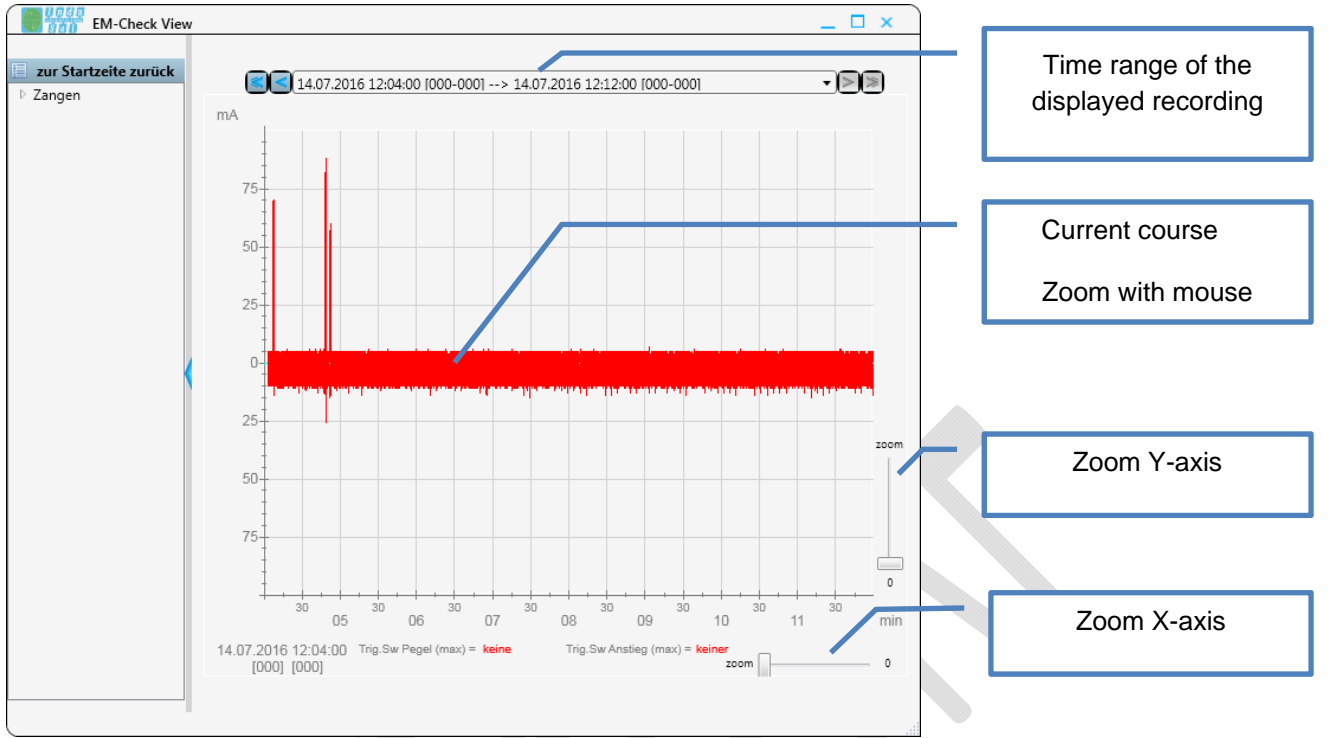

**Figure 7: EM-Check View data evaluation** 

You can change the displayed time frame for the display by drawing a frame with the mouse over the current course.

Using the arrow buttons next to the displayed time range, you can switch into previously set time ranges. All time ranges created till now are expanded by clicking on the time range.

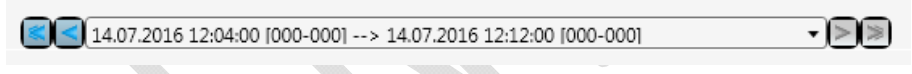

**Figure 8: EM-Check View time range** 

**Indu-Sol GmbH** Blumenstrasse 3

04626 Schmoelln

Telephone: +49 (0) 34491 5818-0 Telefax: +49 (0) 34491 5818-99

info@indu-sol.com www.indu-sol.com

We are certified according to DIN ES ISO 9001:2008